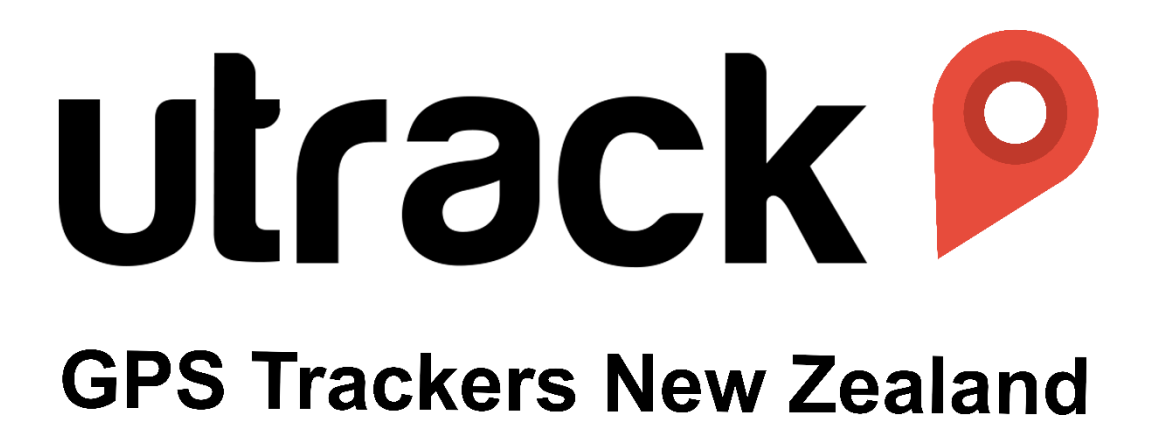

Using the Portal for your GPS tracking system

Support:

[info@utrack.co.nz](mailto:info@utrack.co.nz)

PH. 0274035750

# **Table of Contents**

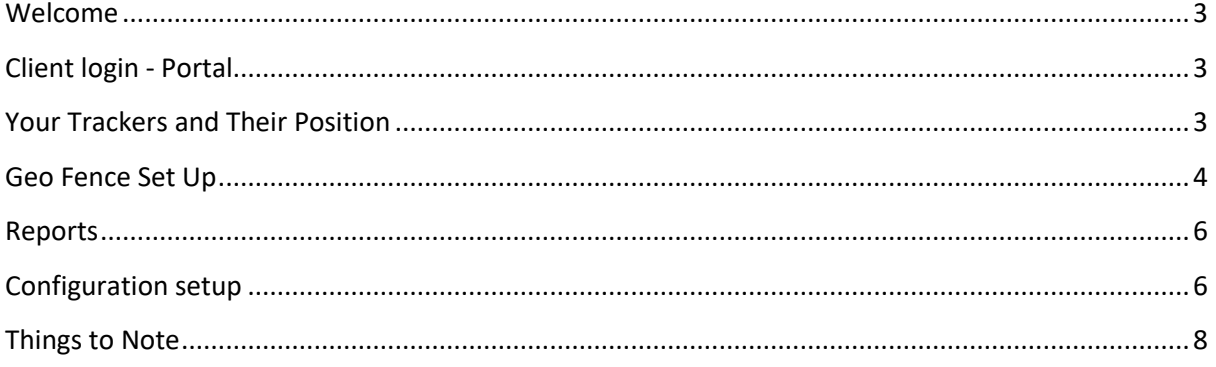

### <span id="page-2-0"></span>Welcome

Hello and Welcome to UTRACK-GPS where we make the impossible POSSIBLE!

The following is a step by step guide to using our portal. Please feel free to contact us should you require extra support or if you would like to enquire about extra features that can be incorporated into the portal for you.

## <span id="page-2-1"></span>Client login - Portal

You can either have an email address to login, or a username and password, A QR code will also be provided for instant log on.

Please note that the username and password does not affect or change the Token/QR Code that was generated.

When you first enter your login details you have a small tick box that will allow you to save your login details, if you are logging in from our Token / QR code, you will automatically be logged in.

You will then be presented with the following message.

#### **"Checking your browser before accessing utrackgps.co.nz"**

<span id="page-2-2"></span>*Please don't be alarmed as this is part of our security process, we are proud to use Cloud-flare for our security to keep your tracking service safe and secure.*

You're Trackers Live Position & History Reports.

Once you have logged in, you will be presented with a list of your device(s) on the left side of the screen, Click on the name of the device you wish to view, it will now be highlighted and show its current position on the map, on the right-hand side of the screen.

#### Example Below

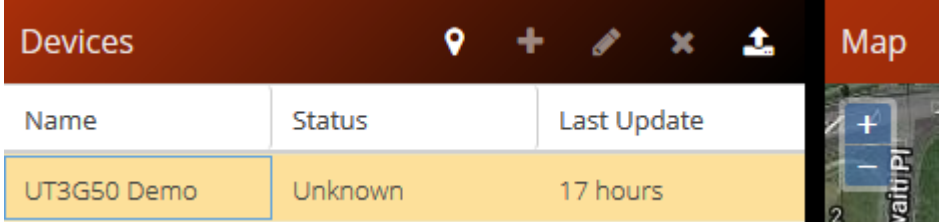

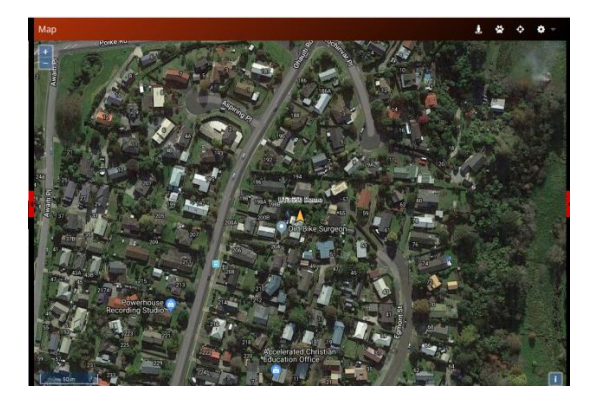

### <span id="page-3-0"></span>Geo Fence Setup

You can draw a Geo-Fence around a location of interest, this can therefore alert you when the tracker has entered or exited any points of interest. Alerts can be received on any cell-phone anywhere on earth, there is a small fee to receive texts, please contact us to have added to your account.

Example Below

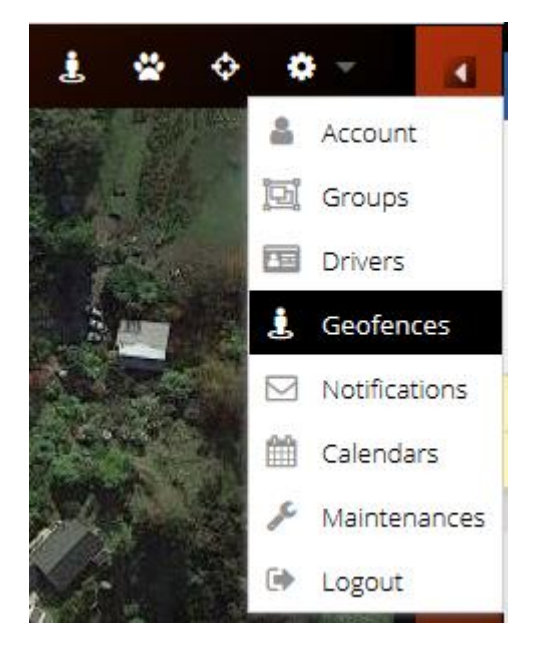

On the top right of you screen you will see a "settings" wheel symbol. Click and select geo-fences

You should now view a new pop up window

Click the **+** sign and name your geo fence, now click on AREA

You can now choose what shape of geo-fence you require

Example Below

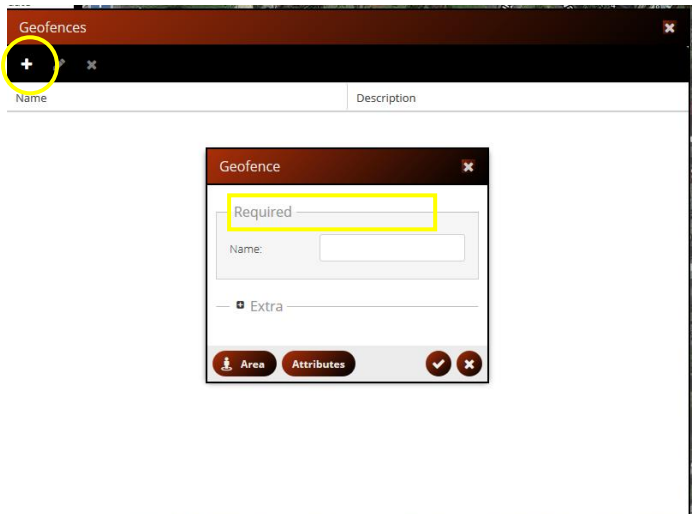

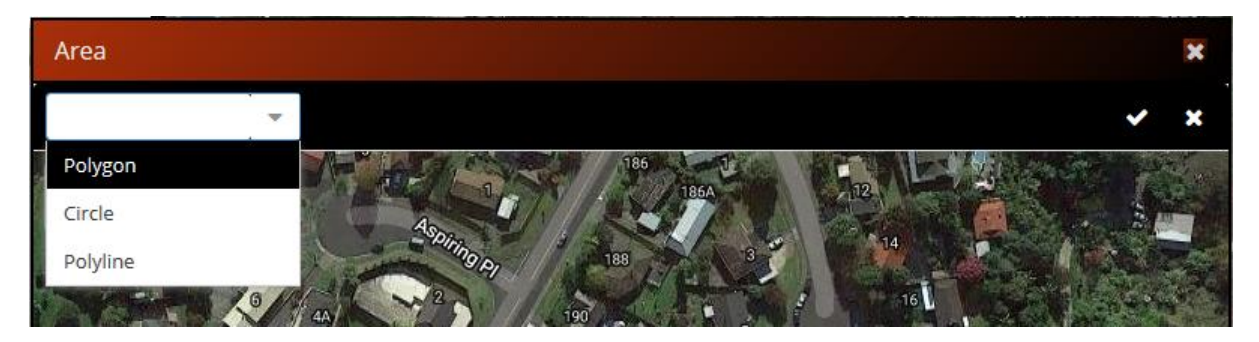

Click once in the centre of the location you wish your point of interest to be located,

Now drag your mouse either left or right and you will see the circle get larger and smaller, once you happy with the size of the area, Click once more on the left mouse button to accept your setting

A blue circle over the map should now be displayed.

Example below

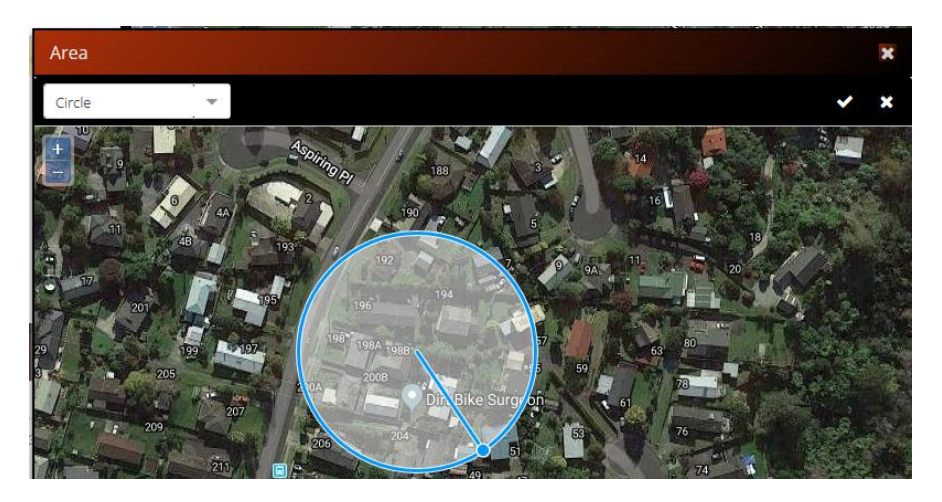

On the top right corner of your screen you'll see a small symbol in the form of a person

Better known as geo-fence symbol, clicking on said symbol will show your points of interest on the map, clicking the symbol highlights it in RED

(Example Below)

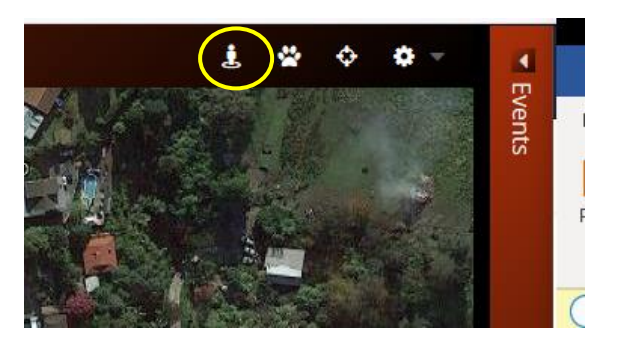

The (diamond shaped symbol) once highlighted RED will follow your tracking device live on the Map.

## <span id="page-5-0"></span>Reports – History – Stops –Trips - Journeys

Click on the word **"Reports"** located on the bottom left corner of your screen

This will now open a small pop – up window at the bottom of your screen

#### Example Below

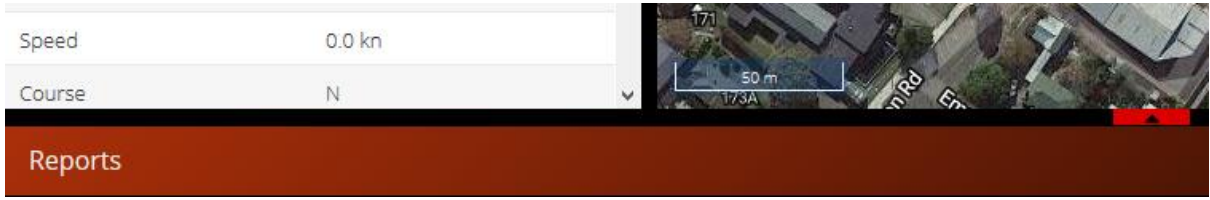

Now select "**type**" and click the drop down arrow, select **Route, Trip** etc:

#### Example Below

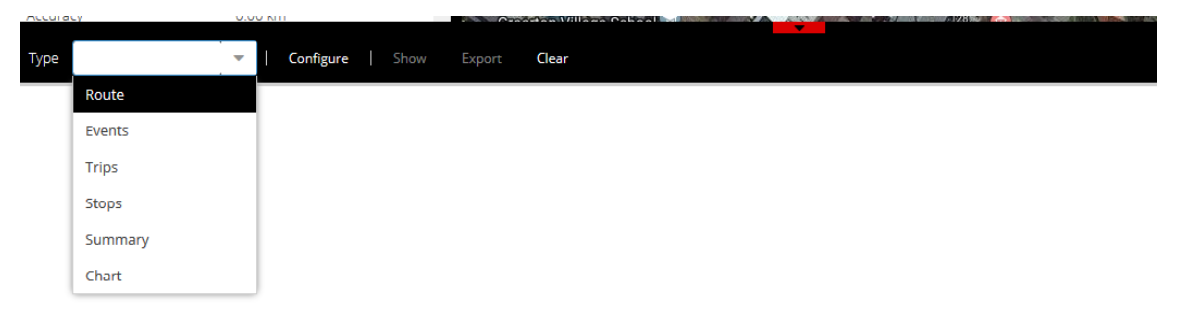

1. Now click on the word "**Configure**"(written in white, next to "show")

### <span id="page-5-1"></span>Configuration setup

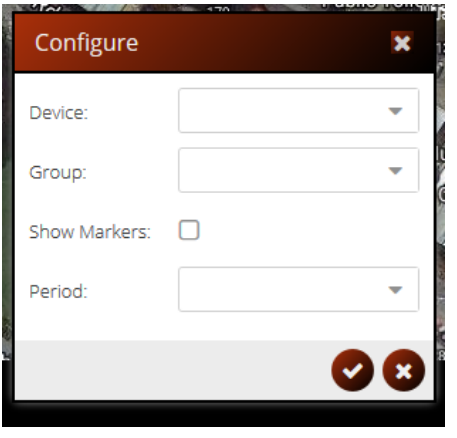

This will open a small window located in the centre of your screen, this window will have several drop down menus.

- 1. from the bottom of the screen upwards *click on the dropdown* menu to the right-hand side of the word "**period**" and select from *Custom, Today, Yesterday, This week* etc
- 2. Now Click the *small tick box* to the right-hand side of the word**"show markers"** This is to show you the direction of movement on the playback History.
- 3. As for "**Group Menu"**you can ignore that unless you have your trackers in selected Groups.
- 4. Next use either the **Drop down menu** to the right hand side of the word **"device"**or just type the **first letter**, **or first few letters** to pick the tracker you wish to view, For Example, Your tracker is called DRZ7707 you would therefore type the **letter D** if the tracker you wish to view don't appear in the window add the **letter R** – or just type the complete name of the tracker.

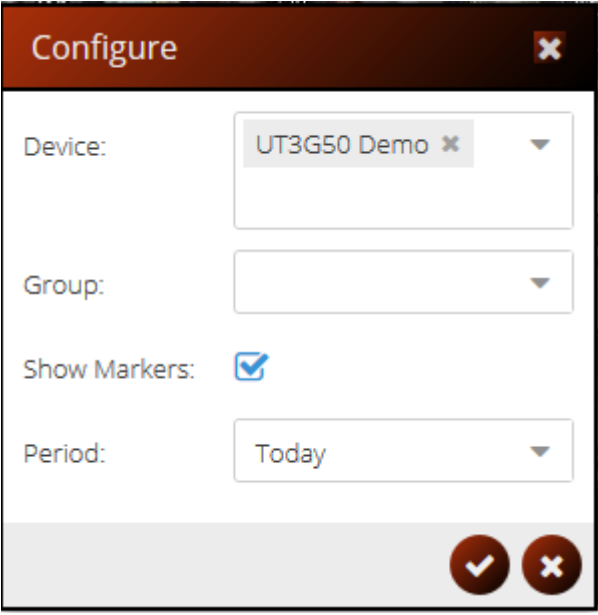

Once window is completed with the date, time, and unit required to view, go back to the *bottom left of your screen* and now click the word "**show**" This will now show all the information fields you just set, on the Tracking Portal screen.

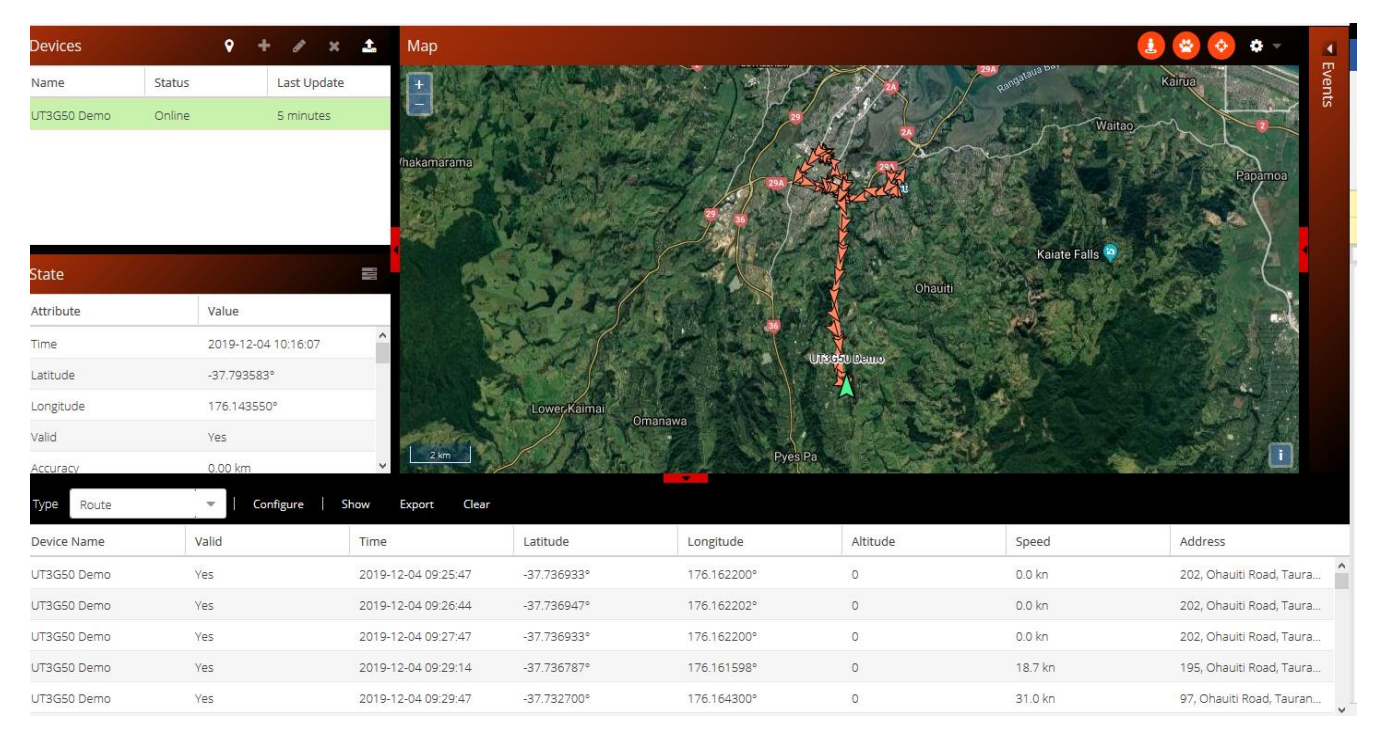

## <span id="page-7-0"></span>Things to Note

- You can view more than one tracker at any time, by adding each one to the Device dropdown menu in the configuration set up.
- Clicking export will export the reports to Excel spread sheet for further analysis. (Only from a PC).
- Windows can be resized to suit on either a smart phone or PC.
- Your events window will list the notifications you have configured.

If you have been on the tracking portal page for several minutes before you view the history, Click the refresh or F5 on your keyboard to reload the page, this will refresh the system.

If your screen occasionally pops up a dialogue box reading "Web socket connection error" is not an issue, please ignore it.